# **Dell S2421HN/S2721HN/S2421NX/ S2721NX Monitor**

User's Guide

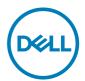

Monitor Model: S2421HN/S2721HN/S2421NX/S2721NX Regulatory Model: S2421Ht/S2721Ht/S2421Ho/S2721Ho

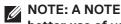

NOTE: A NOTE indicates important information that helps you make better use of your monitor.

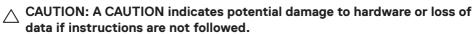

MARNING: A WARNING indicates a potential for property damage, personal injury, or death.

NOTE: Dell Monitor with ComfortView or ComfortView Plus feature are tested and complied to TUV Low Blue Light emission standard.

ComfortView featured product reduces panel blue light with software solution and ComfortView Plus is with hardware solution.

This monitor may adopt either software or hardware solution depending on the type of panel used during manufacturing.

For differentiation purpose, TUV logo can be found on the carton box and safety label for ComfortView Plus monitor. There is no printing of logo for ComfortView monitor.

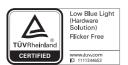

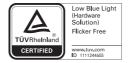

Copyright @ 2022 Dell Inc. or its subsidiaries. All rights reserved. Dell, EMC, and other trademarks are trademarks of Dell Inc. or its subsidiaries. Other trademarks may be trademarks of their respective owners.

# **Contents**

| Safety instructions                  | 5  |
|--------------------------------------|----|
| About your monitor                   | 6  |
| Package contents                     | 6  |
| Product features                     | 7  |
| Identifying parts and controls       | 8  |
| Front view                           | 8  |
| Back view                            | 9  |
| Bottom view                          | 0  |
| Monitor specifications               | 11 |
| Resolution specifications            | 2  |
| Preset display modes                 | 3  |
| Electrical specifications            | 4  |
| Physical characteristics             | 5  |
| Environmental characteristics        | 6  |
| Pin assignments                      | 17 |
| Plug-and-play                        | 7  |
| LCD monitor quality and pixel policy | 8  |
| Ergonomics                           | 8  |
| Handling and moving your display     | 0  |
| Maintenance guidelines               | 12 |
| Cleaning your monitor                |    |

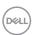

| Setting up the monitor                                      |
|-------------------------------------------------------------|
| Connecting the stand                                        |
| Using the tilt                                              |
| Connecting your monitor                                     |
| Organizing your cables                                      |
| Securing your monitor using Kensington lock (optional). 27  |
| Removing the monitor stand                                  |
| Wall mounting (optional)                                    |
| Operating the monitor                                       |
| Power on the monitor                                        |
| Using the front panel controls                              |
| Using the OSD lock function                                 |
| Front-panel button                                          |
| Using the On-Screen Display (OSD) menu                      |
| Accessing the menu system                                   |
| OSD warning messages                                        |
| Setting the maximum resolution                              |
| Troubleshooting 50                                          |
| Self-test                                                   |
| Built-in diagnostics                                        |
| Common problems                                             |
| Product specific problems                                   |
| Appendix                                                    |
| FCC notices (U.S. only) and other regulatory information 55 |
| Contacting Dell                                             |
| EU product database for energy label and product            |
| information sheet                                           |

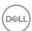

### Safety instructions

- - Place the monitor on a solid surface and handle it carefully. The screen is fragile and can be damaged if dropped or hit sharply.
  - Always be sure that your monitor is electrically rated to operate with the AC power available in your location.
  - Keep the monitor in room temperature. Excessive cold or hot conditions can have an adverse effect on the liquid crystal of the display.
  - Do not subject the monitor to severe vibration or high impact conditions. For example, do not place the monitor inside a car trunk.
  - Unplug the monitor when it is going to be left unused for an extended period of time.
  - To avoid electric shock, do not attempt to remove any cover or touch the inside of the monitor.

For information about safety instructions, see the Safety, Environmental, and Regulatory Information (SERI).

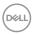

### **About your monitor**

### Package contents

Your monitor ships with the components shown below. Ensure that you have received all the components and see Contacting Dell if anything is missing.

NOTE: Some components may be optional and may not ship with your monitor. Some features may not be available in certain countries.

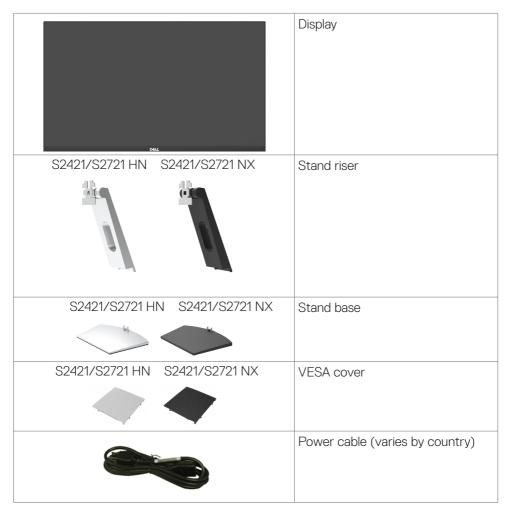

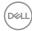

| HDMI cable                                                                                          |
|----------------------------------------------------------------------------------------------------|
| <ul><li> Quick Start Guide</li><li> Safety, Environmental, and<br/>Regulatory Information</li></ul> |

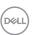

#### **Product features**

The **Dell S2421HN/S2421NX/S2721HN/S2721NX** monitor has an active matrix, Thin Film Transistor (TFT), Liquid Crystal Display (LCD), and LED backlight. The monitor features include:

- S2421HN/S2421NX: 60.45 cm (23.80 in.) active area display (measured diagonally) 1920 x 1080 (16:9) resolution, plus full-screen support for lower resolutions.
- **S2721HN/S2721NX:** 68.6 cm (27 in.) active area display (measured diagonally) 1920 x 1080 (16:9) resolution, plus full-screen support for lower resolutions.
- · Tilt adjustment capability.
- Removable pedestal and Video Electronics Standards Association (VESA™) 100 mm mounting holes for flexible mounting solutions.
- Ultra-thin bezel minimizes the bezel gap in multi-monitor usage, enabling easier setup with an elegant viewing experience.
- Extensive digital connectivity with HDMI helps future-proof your monitor.
- · Plug and play capability if supported by your computer.
- On-Screen Display (OSD) adjustments for ease of set-up and screen optimization.
- Supports AMD FreeSync<sup>™</sup> technology. AMD Freesync<sup>™</sup> certified range from 48 Hz - 75 Hz.
- Power and OSD buttons lock.
- · Security lock slot.
- $\cdot \le 0.3 \text{ W in Standby Mode.}$
- The Monitor adopts Flicker-Free technology, which clears the eye visible flicker, brings comfort viewing experience and preventing users suffer from eye strain and fatigue.
- MARNING: The possible long-term effects of blue light emission from the monitor may cause damage to the eyes, including eye fatigue or digital eye strain. ComfortView and ComfortView Plus feature are designed to reduce the amount of blue light emitted from the monitor to optimize eye comfort. The ComfortView mode is optional in the OSD. Only when this mode is not exist in the OSD, the factory default setting is qualified for the Low Blue Light approval.
- NOTE: ComfortView is a feature to reduce blue light emission with preset color co-ordinates. This can be enabled with the OSD menu. ComfortView Plus is a feature to reduce blue light emission with panel Backlight design. No further setting by the user is required.

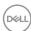

### Identifying parts and controls

### Front view

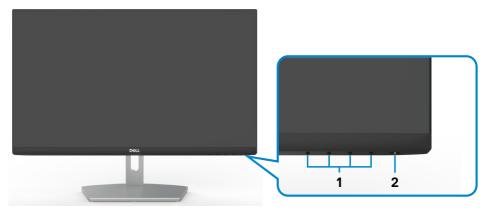

S2421HN/S2721HN

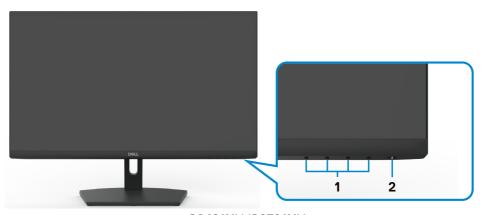

S2421NX/S2721NX

| Label | Description          | Use                                              |  |
|-------|----------------------|--------------------------------------------------|--|
| 1     | Function buttons     | For more information, see Operating the monitor. |  |
| 2     | Power on/off button  | To turn the monitor on or off.                   |  |
|       | (with LED indicator) |                                                  |  |

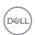

### Back view

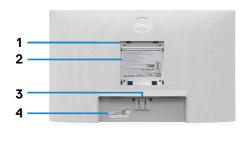

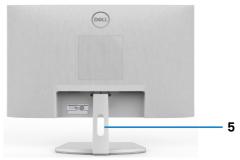

### S2421HN/S2721HN

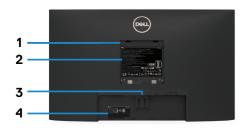

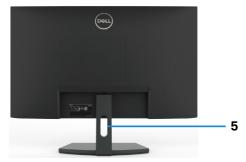

### S2421NX/S2721NX

| Label | Description                                                            | Use                                                                                                    |  |
|-------|------------------------------------------------------------------------|----------------------------------------------------------------------------------------------------|--|
| 1     | VESA mounting holes (100 mm x<br>100 mm-behind attached VESA<br>cover) | Wall mount monitor using VESA-<br>compatible wall mount kit (100 mm x 100 mm).                                                                                                    |  |
| 2     | Regulatory label                                                       | Lists the regulatory approvals.                                                                                                    |  |
| 3     | Stand release button                                                   | Release stand from monitor.                                                                                                    |  |
| 4     | Barcode, serial number, and<br>Service Tag label                       | Refer to this label if you need to contact Dell for technical support. The Service Tag is a unique alphanumeric identifier that enables Dell service technicians to identify the hardware components in your display and access warranty information. |  |
| 5     | Cable management slot                                                  | Use to organize cables by placing them through the slot.                                                                                                    |  |

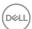

### **Bottom view**

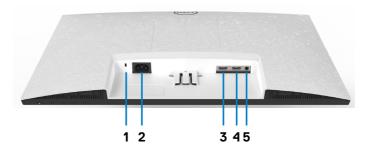

### S2421HN/S2721HN

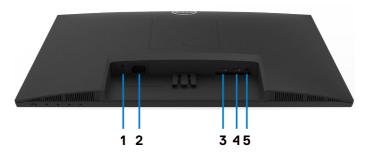

### S2421NX/S2721NX

| Label | Description         | Use                                                                   |  |
|-------|---------------------|-----------------------------------------------------------------------|--|
| 1     | Security lock slot  | Secures monitor with security cable lock (sold separately).           |  |
| 2     | Power connector     | Connect the power cable (shipped with your monitor).                  |  |
| 3     | HDMI port 1         | Connect your computer with HDMI cable.                                |  |
| 4     | HDMI port 2         | Connect your computer with HDMI cable.                                |  |
| 5     | Audio Line-out port | Connect speakers to playback audio coming through HDMI audio channel. |  |
|       |                     | Only two-channel audio is supported.                                  |  |
|       |                     | <b>NOTE:</b> The audio line-out port does not support headphones.     |  |

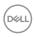

### Monitor specifications

| Model                                         | S2421HN/S2421NX S2721HN/S2721NX                      |                                                      |  |
|-----------------------------------------------|------------------------------------------------------|------------------------------------------------------|--|
| Screen type                                   | Active matrix - TFT LCD                              |                                                      |  |
| Panel type                                    | In-plane switching technology                        |                                                      |  |
| Aspect ratio                                  | 16:9                                                 |                                                      |  |
| Viewable image dimens                         | ions:                                                |                                                      |  |
| Diagonal                                      | 60.45 cm (23.8 in.)                                  | 68.6 cm (27 in.)                                     |  |
| Active Area:                                  |                                                      |                                                      |  |
| Horizontal                                    | 527.04 mm (20.75 in.)                                | 597.89 mm (23.54 in.)                                |  |
| Vertical                                      | 296.46 mm (11.67 in.)                                | 336.31 mm (13.24 in.)                                |  |
| Area                                          | 156246.28 mm <sup>2</sup> (242.15 in. <sup>2</sup> ) | 201073.02 mm <sup>2</sup> (311.67 in. <sup>2</sup> ) |  |
| Pixel pitch                                   | 0.2745 mm x 0.2745 mm                                | 0.3114 mm x 0.3114 mm                                |  |
| Pixel per inch (PPI)                          | 92.56                                                | 81.59                                                |  |
| Viewing angle:                                |                                                      |                                                      |  |
| Horizontal                                    | 178° (typical)                                       |                                                      |  |
| Vertical                                      | 178° (typical)                                       |                                                      |  |
| Brightness                                    | 250 cd/m² (typical)                                  | 300 cd/m² (typical)                                  |  |
| Contrast ratio                                | 1000 to 1 (typical)                                  |                                                      |  |
| Display screen coating                        | Anti-glare treatment of the from                     | nt polarizer (3H) hard coating                       |  |
| Backlight                                     | LED edgelight system                                 |                                                      |  |
| Response Time<br>(Gray to Gray)               | 8 ms (normal) 5 ms (fast) 4 ms (extreme)             |                                                      |  |
| Color depth                                   | 16.7 million colors                                  |                                                      |  |
| Color gamut*                                  | sRGB 99.9%                                           |                                                      |  |
| Connectivity                                  | · 2 x HDMI 1.4<br>· 1 x Audio line-out(3.5 mm jack)  |                                                      |  |
| Border width (edge of monitor to active area) |                                                      |                                                      |  |
| Top/Left/Right                                | 5.4 mm 6.0 mm                                        |                                                      |  |
| Bottom                                        | 20.7 mm 21.3 mm                                      |                                                      |  |
| Adjustability                                 |                                                      |                                                      |  |
| Height adjustable stand                       | NA                                                   |                                                      |  |
| Tilt                                          | -5° to 21°                                           |                                                      |  |
|                                               |                                                      |                                                      |  |

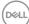

| Swivel                                  | NA                                              |
|-----------------------------------------|-------------------------------------------------|
| Pivot                                   | NA                                              |
| Cable management                        | Yes                                             |
| Dell Display Manager (DDM)Compatibility | Easy Arrange and other key features             |
| Security                                | Security lock slot (cable lock sold separately) |

<sup>\*</sup> At panel native resolution only, under Custom Mode preset.

### **Resolution specifications**

| Model                                      | S2421HN/S2421NX/S2721HN/S2721NX            |
|--------------------------------------------|--------------------------------------------|
| Horizontal scan range                      | 30 kHz to 83 kHz                           |
| Vertical scan range                        | 48 Hz to 75 Hz                             |
| Maximum preset resolution                  | 1920 x 1080 at 60 Hz                       |
| Video display capabilities (HDMI playback) | 480i, 480p, 576i, 576p, 720p, 1080i, 1080p |

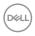

### Preset display modes

### S2421HN/S2421NX/S2721HN/S2721NX

| Display mode      | Horizontal<br>frequency<br>(kHz) | Vertical<br>frequency<br>(Hz) | Pixel clock<br>(MHz) | Sync polarity<br>(Horizontal/<br>Vertical) |
|-------------------|----------------------------------|-------------------------------|----------------------|--------------------------------------------|
| VGA, 720 x 400    | 31.5                             | 70.0                          | 28.3                 | -/+                                        |
| VGA, 640 x 480    | 31.5                             | 60.0                          | 25.2                 | -/-                                        |
| VESA, 640 x 480   | 37.5                             | 75.0                          | 31.5                 | -/-                                        |
| VESA, 800 x 600   | 37.9                             | 60.0                          | 40.0                 | +/+                                        |
| VESA, 800 x 600   | 46.9                             | 75.0                          | 49.5                 | +/+                                        |
| VESA, 1024 x 768  | 48.4                             | 60.0                          | 65.0                 | -/-                                        |
| VESA, 1024 x 768  | 60.0                             | 75.0                          | 78.8                 | +/+                                        |
| MAC, 1152 x 864   | 67.5                             | 75.0                          | 108.0                | +/+                                        |
| VESA, 1280 x 1024 | 64.0                             | 60.0                          | 108.0                | +/+                                        |
| VESA, 1280 x 1024 | 80.0                             | 75.0                          | 135.0                | +/+                                        |
| VESA, 1600 x 900  | 60.0                             | 60.0                          | 108.0                | +/+                                        |
| CVT, 1920 x 1080  | 67.5                             | 60.0                          | 148.5                | +/+                                        |
| CVT, 1920 x 1080  | 83.89                            | 75.0                          | 174.5                | +/-                                        |

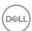

### **Electrical specifications**

| Model                                | S2421HN/S2421NX/S2721HN/S2721NX                                                            |  |
|--------------------------------------|--------------------------------------------------------------------------------------------|--|
| Video input signals                  | Digital video signal for each differential line Per differential line at 100 ohm impedance |  |
|                                      | · HDMI signal input support                                                                |  |
| Input voltage/ frequency/<br>current | 100-240 VAC/50 or 60 Hz ± 3 Hz/1.5 A (maximum)                                             |  |
| Inrush current                       | 120 V: 30 A (maximum)                                                                      |  |
|                                      | 240 V: 60 A (maximum)                                                                      |  |
| Power consumption                    |                                                                                            |  |
| S2421HN/S2421NX                      | S2721HN/S2721NX                                                                            |  |
| 0.2 W (Off Mode) <sup>1</sup>        | 0.2 W (Off Mode) <sup>1</sup>                                                              |  |
| 0.2 W (Standby Mode) <sup>1</sup>    | 0.2 W (Standby Mode) <sup>1</sup>                                                          |  |
| 12.2 W (On Mode) <sup>1</sup>        | 15.5 W (On Mode) <sup>1</sup>                                                              |  |
| 21 W (Max) <sup>2</sup>              | 29 W (Max) <sup>2</sup>                                                                    |  |
| 11.74 W (Pon) <sup>3</sup>           | 13.82 W (P <sub>on</sub> ) <sup>3</sup>                                                    |  |
| 37.3 kWh (TEC) <sup>3</sup>          | 43.68 kWh (TEC) <sup>3</sup>                                                               |  |

<sup>&</sup>lt;sup>1</sup> As defined in EU 2019/2021 and EU 2019/2013.

This document is informational only and reflects laboratory performance. Your product may perform differently, depending on the software, components and peripherals you ordered and shall have no obligation to update such information. Accordingly, the customer should not rely upon this information in making decisions about electrical tolerances or otherwise. No warranty as to accuracy or completeness is expressed or implied.

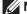

NOTE: This monitor is **ENERGY STAR** certified.

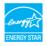

This product qualifies for ENERGY STAR in the factory default settings, which can be restored by "Factory Reset" function in the OSD menu. Changing the factory default settings or enabling other features may increase power consumption that could exceed the ENERGY STAR specified limit.

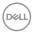

<sup>&</sup>lt;sup>2</sup> Max brightness and contrast setting.

<sup>&</sup>lt;sup>3</sup> P<sub>on</sub>: Power consumption of On Mode as defined in Energy Star 8.0 version. TEC: Total energy consumption in kWh as defined in Energy Star 8.0 version.

### Physical characteristics

| Model                                                                                         | S2421HN/S2421NX           | S2721HN/S2721NX      |
|-----------------------------------------------------------------------------------------------|---------------------------|----------------------|
| Connector type                                                                                | · 2 x HDMI1.4 ports       |                      |
|                                                                                               | · 1 x Audio line-out port |                      |
| Signal cable type                                                                             | 1.8 m HDMI1.4 cable       |                      |
| Dimensions (with stand):                                                                      |                           |                      |
| Height                                                                                        | 412.8 mm (16.25 in.)      | 453.3 mm (17.85 in.) |
| Width                                                                                         | 537.8 mm (21.17 in.)      | 609.9 mm (24.01 in.) |
| Depth                                                                                         | 152.8 mm (6.02 in.)       | 186.8 mm (7.35 in.)  |
| Dimensions (without stand):                                                                   |                           |                      |
| Height                                                                                        | 322.6 mm (12.70 in.)      | 363.6 mm (14.32 in.) |
| Width                                                                                         | 537.8 mm (21.17 in.)      | 609.9 mm (24.01 in.) |
| Depth                                                                                         | 53.8 mm (2.12 in.)        | 54.0 mm (2.13 in.)   |
| Stand dimensions:                                                                             |                           |                      |
| Height                                                                                        | 171.6 mm (6.76 in.)       | 176.0 mm (6.93 in.)  |
| Width                                                                                         | 249.0 mm (9.80 in.)       | 257.2 mm (10.13 in.) |
| Depth                                                                                         | 152.8 mm (6.02 in.)       | 186.8 mm (7.35 in.)  |
| Weight:                                                                                       |                           |                      |
| Weight with packaging                                                                         | 5.9 kg (13 lb.)           | 7.4 kg (16.31 lb.)   |
| Weight with stand assembly and cables                                                         | 4.1 kg (9.04 lb.)         | 5.2 kg (11.46 lb)    |
| Weight without stand assembly<br>(For wall mount or VESA mount<br>considerations - no cables) | 3.3 kg (7.28 lb.)         | 4.3 kg (9.48 lb.)    |
| Weight of stand assembly                                                                      | 0.5 kg (1.19 lb.)         | 0.7 kg (1.54 lb.)    |

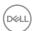

### **Environmental characteristics**

| Model                                    | S2421HN/S2421NX/S2721HN/S2721NX              |  |
|------------------------------------------|----------------------------------------------|--|
| Compliant standards                      |                                              |  |
| ENERGY STAR certified Monitor            |                                              |  |
| CO Certified                             |                                              |  |
| · RoHS Compliant                         |                                              |  |
| · BFR/PVC Reduce monitor (TI laminates). | ne circuit boards are made from BFR/PVC-free |  |
| · Arsenic-Free glass and Mercu           | ry-Free for the panel only                   |  |
| Temperature:                             |                                              |  |
| Operating                                | 0°C to 40°C (32°F to 104°F)                  |  |
| Non-operating                            | -20°C to 60°C (-4°F to 140°F)                |  |
| Humidity:                                |                                              |  |
| Operating                                | 10% to 80% (non-condensing)                  |  |
| Non-operating                            | 5% to 90% (non-condensing)                   |  |
| Altitude:                                |                                              |  |
| Operating (maximum)                      | 5,000 m (16,404 ft.)                         |  |
| Non-operating (maximum)                  | 12,192 m (40,000 ft.)                        |  |
| Thermal dissipation                      |                                              |  |
| S2421HN/S2421NX                          | 71.65 BTU/hour (maximum)                     |  |
|                                          | 41.63 BTU/hour (On Mode)                     |  |
| S2721HN/S2721NX                          | 98.95 BTU/hour (maximum)                     |  |
|                                          | 52.89 BTU/hour (On Mode)                     |  |

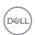

### Pin assignments

### **HDMI** port

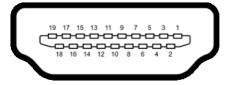

| Pin number | 19-pin side of the connected signal cable |
|------------|-------------------------------------------|
| 1          | TMDS DATA 2+                              |
| 2          | TMDS DATA 2 SHIELD                        |
| 3          | TMDS DATA 2-                              |
| 4          | TMDS DATA 1+                              |
| 5          | TMDS DATA 1 SHIELD                        |
| 6          | TMDS DATA 1-                              |
| 7          | TMDS DATA 0+                              |
| 8          | TMDS DATA 0 SHIELD                        |
| 9          | TMDS DATA 0-                              |
| 10         | TMDS CLOCK+                               |
| 11         | TMDS CLOCK SHIELD                         |
| 12         | TMDS CLOCK-                               |
| 13         | CEC                                       |
| 14         | Reserved (N.C. on device)                 |
| 15         | DDC CLOCK (SCL)                           |
| 16         | DDC DATA (SDA)                            |
| 17         | DDC/CEC Ground                            |
| 18         | +5 V POWER                                |
| 19         | HOT PLUG DETECT                           |

### Plug-and-play

You can install the monitor in any Plug-and-Play-compatible system. The monitor automatically provides the computer with its extended display identification data (EDID) using display data channel (DDC) protocols so the computer can configure itself and optimize the monitor settings. Most monitor installations are automatic; you

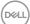

can select different settings, if required. For more information about changing the monitor settings, see Operating the monitor.

### LCD monitor quality and pixel policy

During the LCD monitor manufacturing process, it is not uncommon for one or more pixels to become fixed in an unchanging state, which are hard to see and do not affect the display quality or usability. For more information about LCD Monitor Pixel Policy, see Dell support site at: https://www.dell.com/pixelguidelines.

### **Ergonomics**

 $\triangle$  CAUTION: Improper or prolonged usage of keyboard may result in injury.

 $\triangle$  CAUTION: Viewing the monitor screen for extended periods of time may result in eye strain.

For comfort and efficiency, observe the following guidelines when setting up and using your computer workstation:

- Position your computer so that the monitor and keyboard are directly in front of you as you work. Special shelves are commercially available to help you correctly position your keyboard.
- To reduce the risk of eye strain and neck/arm/back/shoulder pain from using the monitor for long periods of time, we suggest you to:
  - 1. Set the distance of the screen between 20 to 28 in. (50-70 cm) from your eyes.
  - 2. Blink frequently to moisten your eyes or wet your eyes with water after prolonged usage of the monitor.
  - 3. Take regular and frequent breaks for 20 minutes every two hours.
  - 4. Look away from your monitor and gaze at a distant object at 20 feet away for at least 20 seconds during the breaks.
  - 5. Perform stretches to relieve tension in the neck, arm, back, and shoulders during the breaks.
- Ensure that the monitor screen is at eye level or slightly lower when you are sitting in front of the monitor.
- · Adjust the tilt of the monitor, its contrast, and brightness settings.
- Adjust the ambient lighting around you (such as overhead lights, desk lamps, and the curtains or blinds on nearby windows) to minimize reflections and glare on the monitor screen.
- $\cdot\;\;$  Use a chair that provides good lower-back support.

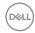

- Keep your forearms horizontal with your wrists in a neutral, comfortable position while using the keyboard or mouse.
- · Always leave space to rest your hands while using the keyboard or mouse.
- · Let your upper arms rest naturally on both sides.
- Ensure that your feet are resting flat on the floor.
- When sitting, ensure that the weight of your legs is on your feet and not on the front portion of your seat. Adjust your chair's height or use a footrest if necessary to maintain a proper posture.
- Vary your work activities. Try to organize your work so that you do not have to sit and work for extended periods of time. Try to stand or get up and walk around at regular intervals.
- Keep the area under your desk clear of obstructions and cables or power cords that may interfere with comfortable seating or present a potential trip hazard.

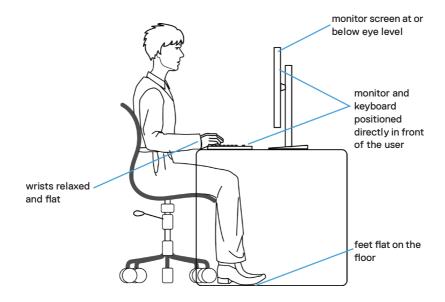

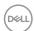

### Handling and moving your display

To ensure that the monitor is handled safely when lifting or moving it, follow the guidelines mentioned below:

- Before moving or lifting the monitor, turn off your computer and the monitor.
- · Disconnect all cables from the monitor.
- · Place the monitor in the original box with the original packing materials.
- Hold the bottom edge and the side of the monitor firmly without applying excessive pressure when lifting or moving the monitor.

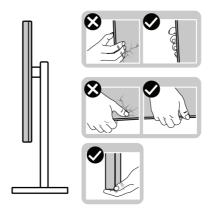

• When lifting or moving the monitor, ensure that the screen is facing away from you and do not press on the display area to avoid any scratches or damage.

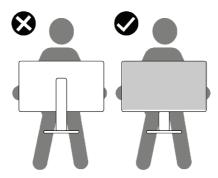

· When transporting the monitor, avoid any sudden shock or vibration to it.

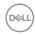

 When lifting or moving the monitor, do not turn the monitor upside down while holding the stand base or stand riser. This may result in accidental damage to the monitor or cause personal injury.

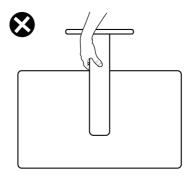

### Maintenance guidelines

### Cleaning your monitor

CAUTION: Read and follow the Safety instructions before cleaning the monitor.

MARNING: Before cleaning the monitor, unplug the monitor power cable from the electrical outlet.

For best practices, follow the instructions in the list below when unpacking, cleaning, or handling your monitor:

- To clean your anti-static screen, lightly dampen a soft, clean cloth with water. If possible, use a special screen-cleaning tissue or solution suitable for the antistatic coating. Do not use benzene, thinner, ammonia, abrasive cleaners, or compressed air.
- Use a lightly-dampened, warm cloth to clean the monitor. Avoid using detergent of any kind as some detergents leave a milky film on the monitor.
- If you notice white powder when you unpack your monitor, wipe it off with a cloth.
- Handle your monitor with care as a darker-colored monitor may get scratched and show white scuff marks more than a lighter-colored monitor.
- To help maintain the best image quality on your monitor, use a dynamically changing screen saver and turn off your monitor when not in use.

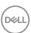

### Setting up the monitor

### Connecting the stand

- NOTE: The stand riser and stand base are detached when the monitor is shipped from the factory.
- NOTE: The following instructions are applicable only for the stand that was shipped with your monitor. If you are connecting a stand that you purchased from any other source, follow the setup instructions that were included with the stand.

#### To attach the monitor stand:

- 1. Align the tabs on the stand base with the slots on the stand riser.
- 2. Insert the stand riser on the stand base firmly.
- 3. Open the screw handle at the bottom of the stand base, and rotate it clockwise to tighten the screw firmly. Then close the screw handle.

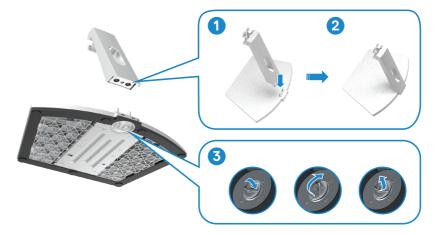

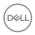

4. Open the monitor protective cover and install the VESA screw cover.

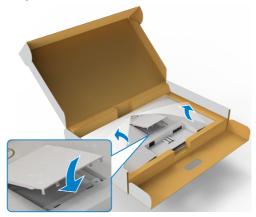

- 5. Align the tabs on the stand-riser bracket with the grooves at the back of the monitor.
- 6. Insert the stand-riser bracket into monitor groove until it snaps into place.

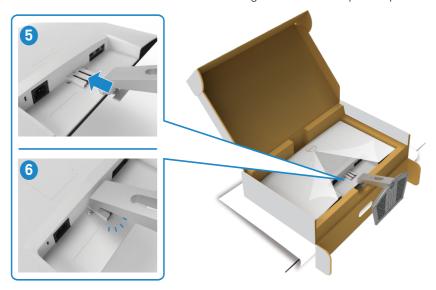

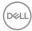

# $\triangle$ CAUTION: Hold the stand riser firmly when lifting the monitor to avoid any accidental damage.

7. Hold the stand riser and lift the monitor carefully, then place it on a flat surface.

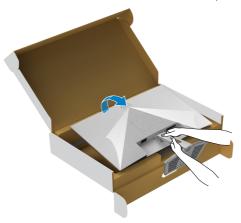

8. Lift the protective cover from the monitor.

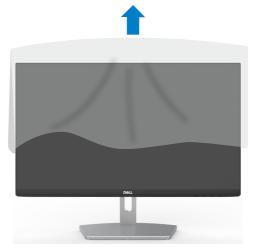

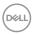

### Using the tilt

NOTE: The following instructions are applicable only for the stand that was shipped with your monitor. If you are connecting a stand that you purchased from any other source, follow the set up instructions that were included with the stand.

With the stand attached to the monitor, you can tilt the monitor for the most comfortable viewing angle.

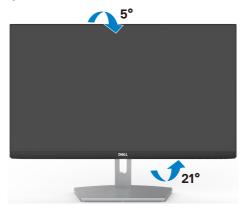

NOTE: The stand is detached when the monitor is shipped from the factory.

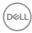

### Connecting your monitor

MARNING: Before you begin any of the procedures in this section, follow the Safety instructions.

### To connect your monitor to the computer:

- 1. Turn off your computer.
- 2. Connect the HDMI cable from your monitor to the computer.
- 3. Turn on your monitor.
- 4. Select the correct input source from the OSD Menu on your monitor and then turn on your computer.

### Connecting the HDMI cable

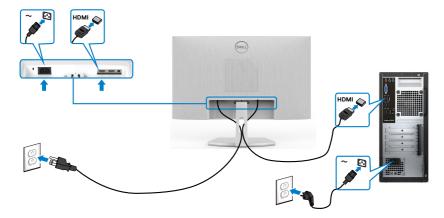

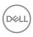

### Organizing your cables

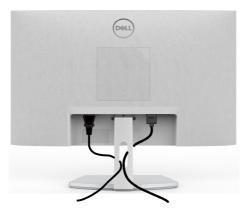

After connecting all necessary cables to your monitor and computer, (see Connecting your monitor for cable attachment) organize all cables as shown in the image.

### Securing your monitor using Kensington lock (optional)

The security lock slot is located at the bottom of the monitor. (See Security lock slot) For more information on using the Kensington lock (purchased separately), see the documentation that is shipped with the lock.

Secure your monitor to a table using the Kensington security lock.

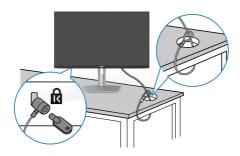

NOTE: The image is for the purpose of illustration only. Appearance of the lock may vary.

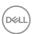

### Removing the monitor stand

- △ CAUTION: To prevent scratches on the LCD screen while removing the stand, ensure that the monitor is placed on a soft, clean surface.
- NOTE: The following instructions are applicable only for the stand that was shipped with your monitor. If you are connecting a stand that you purchased from any other source, follow the setup instructions that were included with the stand.

#### To remove the stand:

- 1. Place a flat cushion or a sitting mat near the edge of a table and place the monitor on it with the display facing down.
- 2. Press the stand down to access to the release latch.
- 3. Use a long screwdriver to press the release latch.
- 4. While pressing the release latch, slide out the stand assembly from the monitor.

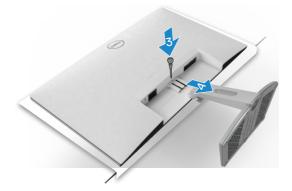

#### To remove the VESA cover:

Press the dimple on the VESA cover to release it from the back of the display.

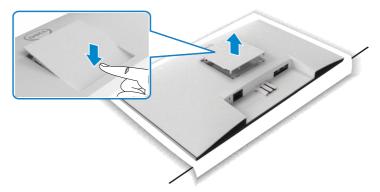

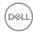

### Wall mounting (optional)

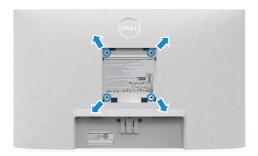

# NOTE: Use M4 x 10 mm screws to secure the wall-mounting kit to the monitor.

See the documentation that is shipped with the VESA-compatible wall mounting kit.

- 1. Place a flat cushion or a sitting mat near the edge of a table and place the monitor on it with the display facing down.
- 2. Remove the stand.
- 3. Using a Phillips crosshead screwdriver, remove the four screws that secure the back panel.
- 4. Connect the mounting bracket from the wall mounting kit to the monitor.
- 5. Follow the instructions that shipped with the wall-mounting kit and mount the monitor on the wall.
- NOTE: For use only with UL or CSA or GS-listed wall mount bracket with minimum weight/load bearing capacity of 13.2 kg (S2421HN/S2421NX)/17.2 kg (S2721HN/S2721NX).

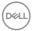

### Operating the monitor

### Power on the monitor

Press the button to turn on the monitor.

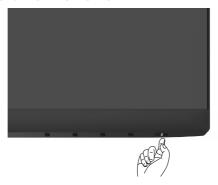

### Using the front panel controls

Use the control buttons at the bottom edge of the monitor to adjust the specifications of the image being displayed. When using the control buttons, an On-Screen Display (OSD) menu appears on the screen with numeric values.

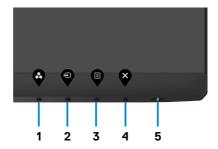

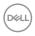

The following table describes the front panel buttons:

| Front-panel button |                           | Description                                                                                         |  |
|--------------------|---------------------------|----------------------------------------------------------------------------------------------------|--|
| 1                  | •                         | Use this button to choose from a list of preset color modes.                                        |  |
|                    | Shortcut key:             |                                                                                                    |  |
|                    | Preset Modes              |                                                                                                    |  |
| 2                  | Ð                         | Use this button to choose from a list of input sources.                                             |  |
|                    | Shortcut key:             |                                                                                                    |  |
|                    | Input Source              |                                                                                                    |  |
| 3                  | <b>=</b>                  | Use this menu button to launch the on-screen display (OSD) and select the OSD menu.                 |  |
|                    |                           | See Accessing the menu system.                                                                      |  |
|                    | Menu                      |                                                                                                    |  |
| 4                  | ×                         | Use this button to go back to the main menu or exit the OSD main menu.                              |  |
| _                  | Exit                      | T                                                                                                   |  |
| 5                  |                           | To turn the monitor on or off.                                                                      |  |
|                    |                           | Solid white light indicates the monitor is turned on and functioning normally. Blinking white light |  |
|                    | Power Button              | indicates the monitor is in Standby Mode.                                                           |  |
|                    | (with power-status light) | maioscoo eno monto lo m otanaby Mode.                                                               |  |

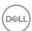

### Using the OSD lock function

You can lock the front-panel control buttons to prevent access to the OSD menu and/or power button.

### Use the Lock menu to lock the button(s).

1. Select one of the following options.

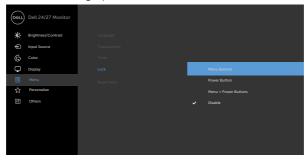

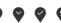

2. The following message appears.

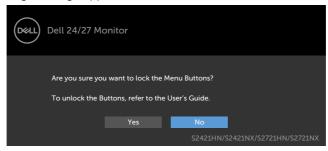

3. Select **Yes** to lock the buttons. Once locked, pressing any control button will display the lock icon

Use the front-panel control button to lock the button(s).

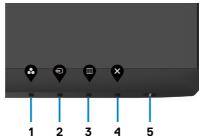

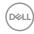

1. Press and hold **Button 4** for four seconds, a menu appears on the screen.

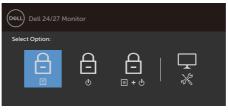

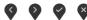

2. Select one of the following options:

| Options             | Description                                                                                                    |
|---------------------|----------------------------------------------------------------------------------------------------|
| 1                   | Select this option to lock OSD menu function.                                                                    |
| Menu Button lock    | •                                                                                                    |
| 2                   | Use this option to lock power button. This will prevent the user to turn off the monitor using the power button. |
| Power Button lock   | k                                                                                                    |
| 3                   | Use this option to lock OSD menu and power button to turn off the monitor.                                       |
| Menu and Power But  | tton                                                                                                    |
| lock                |                                                                                                    |
| 4                   | Use this option to run the built-in diagnostics, see Built-in diagnostics.                                       |
| Built-in Diagnostic | es                                                                                                    |

### To unlock the button(s):

Press and hold **Button 4** for four seconds until a menu appears on the screen. The following table describes the options to unlock the front-panel control buttons.

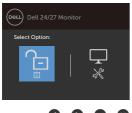

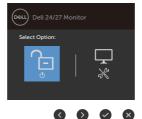

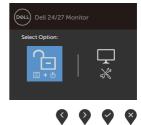

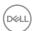

| Options                         | Description                                                                  |
|---------------------------------|------------------------------------------------------------------------------|
| 1                               | Use this option to unlock OSD menu function.                                 |
| Menu Button unlock              |                                                                              |
| 2                               | Use this option to unlock power button to turn off the monitor.              |
| <b>Power Button unlock</b>      |                                                                              |
| 3                               | Use this option to unlock OSD menu and power button to turn off the monitor. |
| Menu and Power Button<br>unlock |                                                                              |
| 4                               | Use this option to run the built-in diagnostics, see Built-in diagnostics.   |
| Built-in Diagnostics            |                                                                              |

### Front-panel button

Use the buttons on the front of the monitor to adjust the image settings.

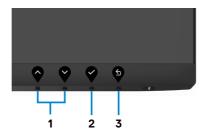

| Fro | nt-panel button | Description                                                                                      |
|-----|-----------------|--------------------------------------------------------------------------------------------------|
| 1   | Up Down         | Use the <b>Up</b> (increase) and <b>Down</b> (decrease) buttons to adjust items in the OSD menu. |
| 2   | <b>S</b><br>OK  | Use the <b>OK</b> button to confirm your selection.                                              |

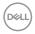

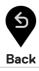

### Using the On-Screen Display (OSD) menu

#### Accessing the menu system

- NOTE: The changes you make using the OSD menu are automatically saved when you move to another OSD menu, when you exit the OSD menu, or when the OSD menu disappears automatically.
  - 1. Press the button to launch the OSD menu and display the main menu.

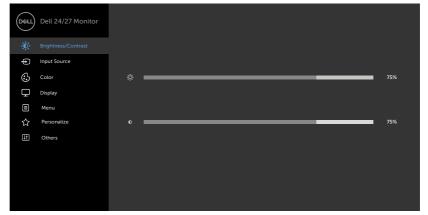

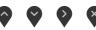

- 2. Press the and buttons to move between options. As you move from one icon to another, the option name is highlighted.
- 3. Press the or or button once to activate the highlighted option.
- 4. Press the and buttons to select the desired parameter.
- 5. Press to enter the slide bar and then use the or button, according to the indicators on the menu, to make your changes.
- 6. Select the to return to previous menu or to accept and return to previous menu.

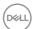

### lcon

# Menu and submenus

### Description

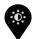

### Brightness/ Contrast

Use this menu to activate **Brightness/Contrast** adjustment.

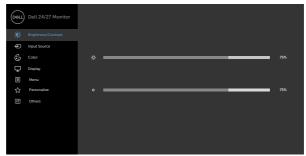

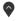

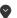

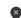

### **Brightness**

Brightness adjusts the luminance of the backlight

(minimum 0; maximum 100).

Press the button to increase brightness.

Press the **S** button to decrease brightness.

### Contrast

Adjust the **Brightness** first, and then adjust **Contrast** only if further adjustment is necessary.

Press the button to increase contrast and press the button to decrease contrast (between 0 and 100).

and

Contrast adjusts the difference between darkness and lightness on the monitor.

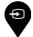

### **Input Source**

Use the **Input Source** menu to select between different video inputs that are connected to your monitor.

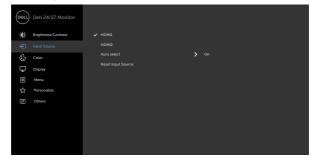

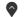

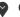

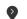

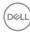

| lcon       | Menu and submenus     | Description                                                                                             |                      |                        |  |
|------------|-----------------------|----------------------------------------------------------------------------------------------------|----------------------|------------------------|--|
|            | HDMI 1                | Select <b>HDM</b> connector.                                                                            | <b>I1</b> input when | ou are using the HDMI1 |  |
|            |                       | Use 💙 to se                                                                                             | lect the HDMI        | input source.          |  |
|            | HDMI 2                | Select <b>HDMI2</b> input when you are using the HDMI2 connector.  Use to select the HDMI input source. |                      |                        |  |
|            |                       |                                                                                                    |                      |                        |  |
|            | Auto Select           |                                                                                                    |                      |                        |  |
|            | Reset Input<br>Source | Resets your monitor's <b>Input Source</b> settings to the factory defaults.                             |                      |                        |  |
| <b>(!)</b> | Color                 | Use the <b>Color</b> menu to adjust the color setting mode.                                             |                      |                        |  |
|            |                       | Brightness/Contrast                                                                                     | Preset Modes         | > Standard             |  |
|            |                       | € Input Source                                                                                          |                      | > RGB                  |  |
|            |                       | € Color                                                                                                 | Reset Color          |                        |  |
|            |                       | Display                                                                                                 |                      |                        |  |
|            |                       | ■ Menu ☆ Personalize                                                                                    |                      |                        |  |
|            |                       | II Others                                                                                               |                      |                        |  |
|            |                       |                                                                                                    |                      |                        |  |
|            |                       |                                                                                                    |                      |                        |  |
|            |                       |                                                                                                    |                      |                        |  |

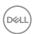

### Description

Preset Modes When you select Preset Modes, you can choose Standard, ComfortView, Movie, FPS, RTS, RPG, Warm, Cool or Custom Color from the list.

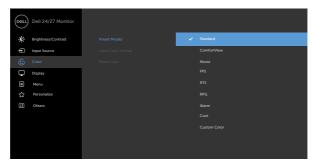

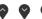

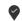

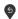

- Standard: Default color settings. This is the default preset mode.
- ComfortView: Decreases the level of blue light emitted from the screen to make viewing more comfortable for your eyes. This option is not available when your monitor comes with ComfortView Plus.

WARNING: The possible long-term effects of blue light emission from the monitor may cause personal injury such as digital eye strain, eye fatigue, and damage to the eyes. Using monitor for extended periods of time may also cause pain in parts of body such as neck, arm, back, and shoulder. For more information, see Ergonomics.

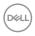

### Description

- Movie: Loads color settings ideal for movies.
- FPS: Loads color settings ideal for First-Person Shooter games.
- RTS: Loads color settings ideal for Real-Time Strategy games.
- RPG: Loads color settings ideal for Role-Playing games.
- Warm: Increases the color temperature. The screen appears warmer with a red/yellow tint.
- Cool: Decreases the color temperature. The screen appears cooler with blue tint.
- Custom Color: Allows you to manually adjust the color settings. Press the 
  and buttons to adjust the Red, Green, and Blue values and create your own preset color mode.

# Input Color Format

Allows you to set the video input mode to:

- **RGB:** Select this option if your monitor is connected to a computer (or DVD player) using the HDMI cable.
- **YPbPr:** Select this option if your DVD player supports only YPbPr output.

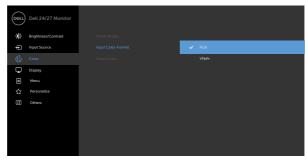

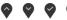

### Hue

Use  $\bigcirc$  or  $\bigcirc$  to adjust the hue from 0 to 100.

**NOTE:** Hue adjustment is available only for Movie and FPS, RTS, RPG mode.

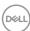

| lcon | Menu and submenus | Description                                                                                                    |  |  |  |  |
|------|-------------------|----------------------------------------------------------------------------------------------------|--|--|--|--|
|      | Saturation        | Use or to adjust the saturation from 0 to 100. <b>NOTE:</b> Saturation adjustment is available only for Movie and FPS, RTS, RPG mode. |  |  |  |  |
|      | Reset Color       | Resets your monitor's color settings to the factory defaults.                                                                         |  |  |  |  |
|      | Display           | Use the Display menu to adjust image.    Oct.   Delt 24/27 Monitor                                                                    |  |  |  |  |
|      | Aspect Ratio      | Select the image ratio between 16:9 (wide), 4:3, and 5:4.                                                                             |  |  |  |  |
|      | Sharpness         | Makes the image look sharper or softer.                                                                                               |  |  |  |  |

Response Time

Extreme.

**Reset Display** Restores the display settings to factory defaults.

Use or to adjust the sharpness from '0' to '100'.

Allows you to set the Response Time to Normal, Fast or

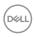

### Description

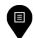

Menu

Select this option to adjust the settings of the OSD, such as the languages of the OSD, the amount of time the menu remains on screen, and so on.

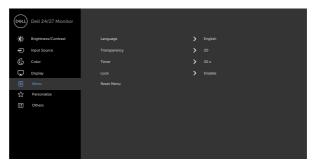

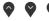

Language

Set the OSD display to one of eight languages.

(English, Spanish, French, German, Brazilian Portuguese, Russian, Simplified Chinese, or Japanese).

Transparency

Select this option to change the menu transparency by using and (min. 0/max. 100).

Timer

OSD Hold Time: Sets the length of time the OSD remains active after you press a button.

Use the and buttons to adjust the slider in 1-second

increments, from 5 to 60 seconds.

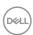

# Lock Controls user access to adjustments. The buttons are locked. Controls user access to adjustments. The buttons are locked. Controls user access to adjustments. The buttons are locked. Controls user access to adjustments. The buttons are locked. Controls user access to adjustments. The buttons are locked. Controls user access to adjustments. The buttons are locked. Controls user access to adjustments. The buttons are locked. Controls user access to adjustments. The buttons are locked. Controls user access to adjustments. The buttons are locked. Controls user access to adjustments. The buttons are locked. Controls user access to adjustments. The buttons are locked. Controls user access to adjustments. The buttons are locked. Controls user access to adjustments. The buttons are locked.

button for four seconds to unlock the buttons.

Restore the menu settings to factory defaults.

Reset Menu

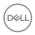

## **Icon**

### Menu and submenus

### Description

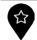

### **Personalize**

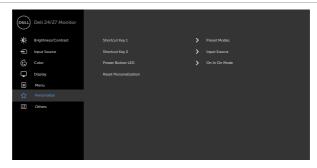

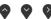

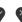

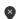

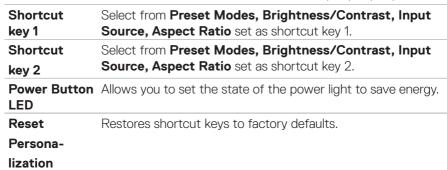

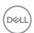

### Description

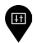

### **Others**

Select this option to adjust the OSD settings such as the **DDC/CI, LCD conditioning**, and so on.

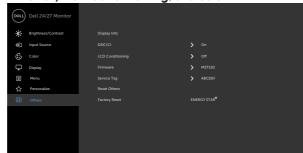

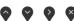

### **Display Info**

Displays the monitor's current settings.

### DDC/CI

**DDC/CI** (Display Data Channel/Command Interface) allows you to adjust the monitor settings using software on your computer.

Select Off to turn off this feature.

Enable this feature for best user experience and optimum performance of your monitor.

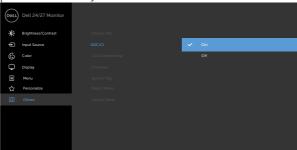

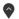

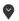

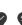

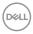

### Description

# LCD Conditioning

Helps reduce minor cases of image retention. Depending on the degree of image retention, the program may take some time to run. Select **On** to start the process.

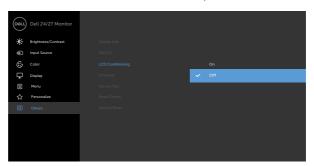

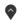

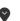

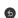

### **Firmware**

Displays the firmware version of your monitor.

### **Service Tag**

Displays the Service Tag. The Service Tag is a unique alphanumeric identifier that allows Dell to identify the product specifications and access warranty information.

**NOTE:** The Service Tag is also printed on a label located at the back of the cover.

### Reset Others

Restores other settings, such as **DDC/CI**, to factory defaults.

### Factory Reset

Restores all preset values to the factory default settings. These are also the settings for ENERGY STAR® tests.

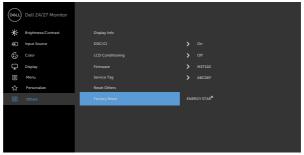

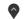

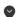

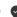

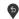

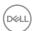

### **OSD** warning messages

When the monitor does not support a particular resolution mode, you can see the following message:

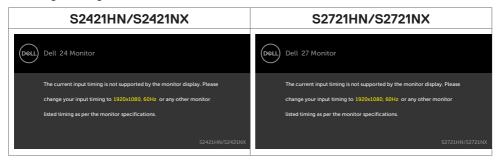

This means that the monitor cannot synchronize with the signal that it is receiving from the computer. See Resolution specifications for the Horizontal and Vertical frequency ranges addressable by this monitor. Recommended mode is  $1920 \times 1080$ .

You can see the following message before the DDC/CI function is disabled.

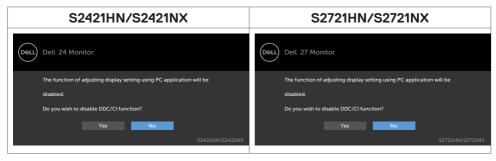

When the monitor enters the **Standby** Mode, the following message will appears.

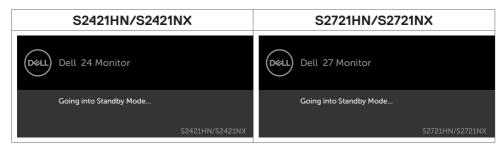

Activate the computer and wake up the monitor to gain access to the OSD.

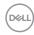

When you select OSD items of **On in Standby Mode** in Personalize feature, the following message appears.

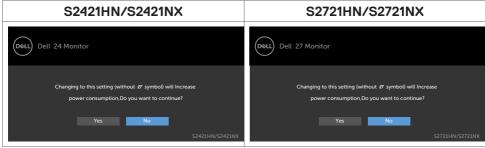

If you adjust the Brightness level above the default level over 75%, the following message appears.

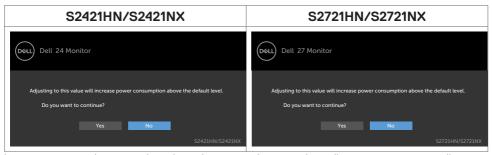

If you press any button other than the power button, the following messages will appear depending on the selected input.

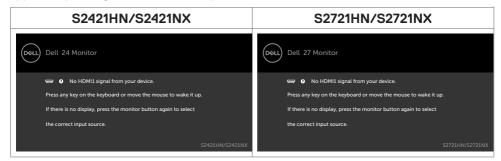

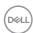

If HDMI1 or HDMI2 input is selected and the corresponding cable is not connected, the following floating dialog box appears.

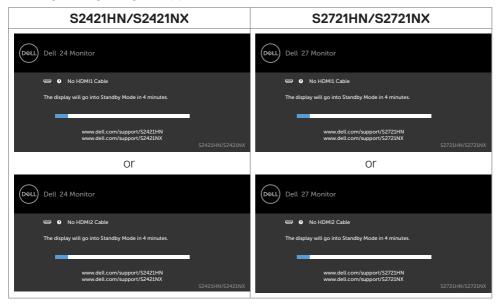

See Troubleshooting for more information.

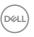

### Setting the maximum resolution

To set the maximum resolution for the monitor:

In Windows 7, Windows 8 or Windows 8.1:

- 1. For Windows 8 or Windows 8.1 only, select the Desktop tile to switch to classic desktop. For Windows Vista and Windows 7, skip this step.
- 2. Right-click on the desktop and click **Screen Resolution**.
- 3. Click the drop-down list of the **Screen Resolution** and select **1920 x 1080**.
- 4. Click OK.

In Windows 10:

- 1. Right-click on the desktop and click **Display Settings**.
- 2. Click Advanced display settings.
- 3. Click the drop-down list of **Resolution** and select **1920 x 1080**.
- 4. Click Apply.

If you do not see  $1920 \times 1080$  as an option, you may need to update your graphics driver. Depending on your computer, complete one of the following procedures:

If you have a Dell desktop or portable computer:

 Go to https://www.dell.com/support, enter your service tag, and download the latest driver for your graphics card.

### If you are using a non-Dell computer (laptop or desktop):

- Go to your computer manufacturer's support website and download the latest graphic drivers.
- Go to your graphics card manufacturer's website and download the latest graphic drivers.

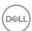

# **Troubleshooting**

MARNING: Before you begin any of the procedures in this section, follow the Safety instructions.

### Self-test

Your monitor provides a self-test feature that allows you to check whether your monitor is functioning properly. If your monitor and computer are properly connected but the monitor screen remains dark, run the monitor self-test by performing the following steps:

- 1. Turn off both your computer and the monitor.
- 2. Unplug the video cable from the back of the computer. To ensure proper Self-Test operation, remove all video cables from the back of computer.
- 3. Turn on the monitor.

The floating dialog box should appear on-screen (against a black background), if the monitor cannot sense a video signal and is working correctly. While in self-test mode, the power LED remains white. Also, depending upon the selected input, one of the dialogs shown below will continuously scroll through the screen.

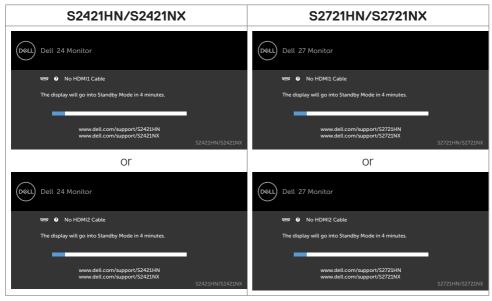

4. This box also appears during normal system operation if the video cable is disconnected or damaged.

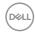

5. Turn off your monitor and reconnect the video cable; then turn on both your computer and the monitor.

If your monitor screen remains blank after you use the previous procedure, check your video controller and computer, because your monitor is functioning properly.

### **Built-in diagnostics**

Your monitor has a built-in diagnostic tool that helps you determine if the screen abnormality you are experiencing is an inherent problem with your monitor, or with your computer and video card.

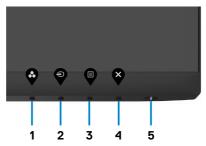

To run the built-in diagnostics:

- 1. Ensure that the screen is clean (no dust particles on the surface of the screen).
- 2. Press and hold **Button 4** for four seconds, a menu appears on the screen.
- 3. Select the built-in diagnostics 😾 option. A gray screen appears.
- 4. Carefully inspect the screen for abnormalities.
- 5. Press Button 1 on the front panel again. The color of the screen changes to red.
- 6. Inspect the display for any abnormalities.
- 7. Repeat steps 5 to 6 to inspect the display when it changes to green, blue, black, white, and text screens.

The test is complete when the text screen appears. To exit, press Button 1 again.

If you do not detect any screen abnormalities during the built-in diagnostic tool, the monitor is functioning properly. Check the video card and computer.

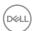

### **Common problems**

The following table contains general information about common monitor problems you might encounter and the possible solutions.

| Common symptoms            | What you experience         | Possible solutions                                                                                                 |
|----------------------------|-----------------------------|----------------------------------------------------------------------------------------------------|
| No video/<br>Power LED off | No picture                  | Ensure that the video cable connecting the<br>monitor and the computer is properly connected<br>and secure.        |
|                            |                             | <ul> <li>Verify that the power outlet is functioning<br/>properly using any other electrical equipment.</li> </ul> |
|                            |                             | $\cdot$ Ensure that the power button is depressed fully.                                                           |
|                            |                             | • Ensure that the correct input source is selected in the Input Source menu.                                       |
| No video/<br>Power LED on  | No picture or no brightness | <ul> <li>Increase brightness and contrast controls<br/>through OSD.</li> </ul>                                     |
|                            |                             | · Perform monitor self-test feature check.                                                                         |
|                            |                             | · Check for bent or broken pins in the video cable connector.                                                      |
|                            |                             | · Run the built-in diagnostics.                                                                                    |
|                            |                             | • Ensure that the correct input source is selected in the Input Source menu.                                       |
| Missing pixels             | LCD screen has spots        | · Cycle power on-off.                                                                                              |
|                            |                             | • Pixel that is permanently off is a natural defect that can occur in LCD technology.                              |
|                            |                             | For more information about Dell Monitor Quality                                                                    |
|                            |                             | and Pixel Policy, see Dell Support site at:                                                                        |
|                            |                             | https://www.dell.com/support/monitors.                                                                             |
| Stuck-on pixels            | LCD screen has              | · Cycle power On-Off.                                                                                              |
|                            | bright spots                | • Pixel that is permanently off is a natural defect                                                                |
|                            |                             | that can occur in LCD technology.                                                                                  |
|                            |                             | $\boldsymbol{\cdot}$ For more information about Dell Monitor Quality                                               |
|                            |                             | and PixelPolicy, see Dell Support site at:                                                                         |
|                            |                             | https://www.dell.com/support/monitors.                                                                             |

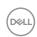

| Common symptoms                                                                          | What you experience                                                            | Possible solutions                                                                                                    |
|------------------------------------------------------------------------------------------|--------------------------------------------------------------------------------|----------------------------------------------------------------------------------------------------|
| Brightness                                                                               | Picture too dim<br>or too bright                                               | · Reset the monitor to factory settings.                                                                                                    |
| problems                                                                                 |                                                                                | $\cdot$ Adjust brightness and contrast controls through OSD.                                                                                                    |
| Safety-related                                                                           | Visible signs of smoke or sparks                                               | $\cdot$ Do not perform any troubleshooting steps.                                                                                                    |
| issues                                                                                   |                                                                                | · Contact Dell immediately.                                                                                                    |
| Intermittent<br>problems                                                                 | Monitor<br>malfunctions on<br>and off                                          | • Ensure that the video cable connecting the monitor to the computer is connected properly and is secure.                                                                                   |
|                                                                                          |                                                                                | · Reset the monitor to factory settings.                                                                                                    |
|                                                                                          |                                                                                | <ul> <li>Perform monitor self-test feature check to<br/>determine if the intermittent problem occurs in<br/>self-test mode.</li> </ul>                                                      |
| Missing color                                                                            | Picture missing color                                                          | · Perform monitor self-test.                                                                                                    |
|                                                                                          |                                                                                | • Ensure that the video cable connecting the monitor to the computer is connected properly and is secure.                                                                                   |
|                                                                                          |                                                                                | · Check for bent or broken pins in the video cable connector.                                                                                                    |
| Wrong color                                                                              | Picture color<br>not good                                                      | · Change the settings of the <b>Preset Modes</b> in the <b>Color</b> menu OSD depending on the application.                                                                                 |
|                                                                                          |                                                                                | · Adjust R/G/B value under <b>Custom Color</b> in <b>Color</b> menu OSD.                                                                                                    |
|                                                                                          |                                                                                | · Change the <b>Input Color Format</b> to PC RGB or YPbPr in the <b>Color</b> menu OSD.                                                                                                    |
|                                                                                          |                                                                                | · Run the built-in diagnostics.                                                                                                    |
| Image retention<br>from a static<br>image left on<br>the monitor for<br>a long period of | Faint shadow<br>from the static<br>image displayed<br>appears on the<br>screen | Set the screen to turn off after a few minutes of screen idle time. These can be adjusted in Windows Power Options or Mac Energy Saver setting.  Alternatively, use a dynamically changing. |
| time                                                                                     | 3310011                                                                        | <ul> <li>Alternatively, use a dynamically changing<br/>screensaver.</li> </ul>                                                                                                    |

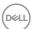

# Product specific problems

| Problem                                                                   | What you experience                                       | Possible solutions                                                                                                    |
|---------------------------------------------------------------------------|-----------------------------------------------------------|----------------------------------------------------------------------------------------------------|
| Screen image is too small                                                 | Image is centered on screen, but does                     | · Check the <b>Aspect Ratio</b> setting in the <b>Display</b> menu OSD.                                                                                                    |
|                                                                           | not fill entire viewing area                              | · Reset the monitor to factory settings.                                                                                                    |
| Cannot adjust<br>the monitor<br>with the<br>buttons on the<br>front panel | OSD does not<br>appear on the<br>screen                   | <ul> <li>Turn off the monitor, unplug the monitor<br/>power cable, plug it back, and then turn on<br/>the monitor.</li> </ul>                                              |
| No input signal when user controls are pressed                            | No picture, the LED light is white                        | <ul> <li>Check the signal source. Ensure that the<br/>computer is not in the power saving mode<br/>by moving the mouse or pressing any key on<br/>the keyboard.</li> </ul> |
|                                                                           |                                                           | <ul> <li>Check whether the signal cable is plugged<br/>in properly. Connect the signal cable again, if<br/>necessary.</li> </ul>                                           |
|                                                                           |                                                           | · Reset the computer or video player.                                                                                                    |
| The picture does not fill the entire screen                               | The picture cannot fill the height or width of the screen | <ul> <li>Due to different video formats (aspect ratio)<br/>of DVDs, the monitor may display in full<br/>screen.</li> </ul>                                                 |
|                                                                           |                                                           | · Run the built-in diagnostics.                                                                                                    |

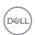

# **Appendix**

### FCC notices (U.S. only) and other regulatory information

For FCC notices and other regulatory information, see the regulatory compliance website located at https://www.dell.com/regulatory\_compliance.

### **Contacting Dell**

For customers in the United States, call 800-WWW-DELL (800-999-3355).

NOTE: If you do not have an active Internet connection, you can find contact information on your purchase invoice, packing slip, bill, or Dell product catalog.

Dell provides several online and telephone-based support and service options. Availability varies by country and product, and some services may not be available in your area.

· Online technical assistance — https://www.dell.com/support/monitors

# EU product database for energy label and product information sheet

**S2421HN:** https://eprel.ec.europa.eu/qr/349828 **S2421NX:** https://eprel.ec.europa.eu/qr/345963 **S2721HN:** https://eprel.ec.europa.eu/qr/349825 **S2721NX:** https://eprel.ec.europa.eu/qr/345966

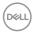